# Xerox<sup>®</sup> Connect App para iManage

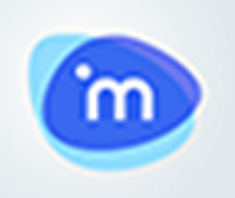

#### D E S C R I ÇÃO

O Xerox® Connect App para iManage é um aplicativo Xerox® Gallery que permite que os usuários se conectem ao iManage, o serviço de gerenciamento de documentos legais. A Xerox® Workplace Solutions (Xerox® Workplace Suite e Xerox® Workplace Cloud) funciona como o mecanismo Logon Único, tornando o login fácil e rápido. Uma vez conectado, o aplicativo fornece ao usuário a capacidade de digitalizar um documento em qualquer área de trabalho, guia ou pasta, pesquisar documentos e imprimir os resultados. Determinados metadados são automaticamente associados ao documento durante a digitalização, e metadados adicionais, como Classe e Comentários, também podem ser adicionados manualmente.

 O Xerox® Connect App para iManage pode ser instalado em todos os dispositivos Xerox suportados e está prontamente disponível para qualquer pessoa com uma conta da Xerox App Gallery.

O Xerox® Connect App para iManage é destinado para o uso com Impressoras Multifuncionais e dispositivos AltaLink® e VersaLink® com a Tecnologia Xerox® ConnectKey® habilitada.

#### R EQUISITOS DO DISPOSITIVO

Ao longo deste manual, a palavra "dispositivo" é utilizada de forma sinônima e intercambiável com Impressora Multifuncional e Impressora.

Todos os dispositivos exigem o seguinte:

- A Xerox Extensible Interface Platform® (EIP) deve estar habilitada para permitir que o Aplicativo seja instalado.
	- Os dispositivos devem suportar EIP 3.5 ou superior.
- A instalação do Aplicativo ConnectKey® (Política de Instalação Weblet) deve estar habilitada para permitir a instalação do Aplicativo.
- Certifique-se de que o dispositivo é capaz de se comunicar com a Internet.

#### Observação:

- Algumas redes exigem um proxy para se comunicarem com a Internet.
- Se a Verificação do SSL estiver habilitada no dispositivo, certifique-se de que os certificados de segurança estejam carregados no dispositivo.
- Por padrão, os Xerox Solutions Certificates são pré-carregados em todos os dispositivos i-Series, Xerox® AltaLink® e Xerox® VersaLink® habilitados para a Tecnologia Xerox® ConnectKey® 2016.

Para obter mais informações sobre as configurações acima, consulte o Suporte Online da Xerox® App Gallery em https://www.support.xerox.com/support/xerox-app-gallery.

#### IN STALANDO CONNECT PARA IMANAGE

O procedimento a seguir supõe que você tenha criado uma conta da Xerox® App Gallery. Se você não tiver acesso a uma conta da Xerox® App Gallery, consulte o Guia de Inicialização Rápida da Xerox® App Gallery para obter instruções sobre como criar uma conta.

Observação: Para obter instruções detalhadas sobre como adicionar um dispositivo e adicionar ou instalar Aplicativos à sua conta da Xerox® App Gallery, consulte os links de documentação no final deste manual.

#### IN STALE OS APLICATIVOS DA GALERIA POR MEIO DO PORTAL WEB DA XEROX APP GALLERY (APLICATIVO PAGO)

- Vá para a URL da Xerox<sup>®</sup> App Gallery: https://appgallery.services.xerox.com
- 2. Selecione Log in.
- 3. Digite um E-mail e uma Senha válidos.
- 4. Na aba dispositivos, adicione uma Impressora Multifuncional ou Impressora, se necessário.
- 5. Na aba Todos os aplicativos, selecione o aplicativo desejado.
- 6. Selecione o botão Comprar.
- 7. Aceite o Contrato de Licença de Usuário Final (EULA) do Aplicativo.
- 8. Selecione os dispositivos para os quais você gostaria de comprar o Aplicativo e, então, selecione Conferir.
- 9. Preencha as Informações de Cobrança e selecione Fazer o Pedido. Selecione Finalizar.

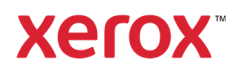

#### INSTALE OS APLICATIVOS DA GALERIA POR MEIO DO PORTAL WEB DA XEROX APP GALLERY (APLICATIVO DE TESTE)

- 1. Vá para a URL da Xerox® App Gallery: https://appgallery.services.xerox.com
- 2. Selecione Log in.
- 3. Digite um E-mail e uma Senha válidos.
- 4. Na aba dispositivos, adicione uma Impressora Multifuncional ou Impressora, se necessário.
- 5. Na aba Todos os aplicativos, selecione o aplicativo desejado.
- 6. Selecione o botão Testar.
- 7. Selecione os dispositivos nos quais você gostaria de testar o Aplicativo e, então, selecione Instalar.

#### CONFIGURAÇÃO DE APLICATIVOS A DOUIRIDOS DA GALERIA PARA LOGON ÚNICO: O APLICATIVO ESTÁ LISTADO NO **XEROX WORKPLACE SUITE**

Importante: Os administradores do Xerox® Workplace Suite devem executar os seguintes procedimentos Se você não possui permissões de administrador do Xerox Workplace Suite, entre em contato com o administrador apropriado para executar as seguintes etapas de Configuração do Administrador

- 1. Inicie o Xerox® Workplace Suite.
- 2. Clique em Configurações.
- 3. Selecione Logon Único.
- 4. Se o aplicativo recém-adquirido for exibido na lista, clique nele e selecione Trocar Chaves.
- 5. Isso enviará uma solicitação por e-mail para o Xerox SSO Apps
- 6. O administrador dos Aplicativos SSO enviará, então, ao Administrador do Xerox Workplace Suite a chave necessária.
- 7. O Administrador do Xerox Workplace Suite inserirá a chave pública do aplicativo.

O SSO está habilitado para o aplicativo. Os usuários agora podem optar por usar o Logon Único na primeira tentativa de conexão.

#### CONFIGURAÇÃO DE APLICATIVOS A DOUIRIDOS DA GALERIA PARA LOGON ÚNICO: O APLICATIVO NÃO ESTÁ LISTADO NO XEROX WORKPLACE SUITE

Importante: Os administradores do Xerox<sup>®</sup> Workplace Suite devem executar os seguintes procedimentos Se você não possui permissões de administrador do Xerox® Workplace Suite, entre em contato com o administrador apropriado

para executar as seguintes etapas de Configuração do Administrador

- 1. Inicie o Xerox® Workplace Suite.
- 2. Clique em Configurações.
- 3. Selecione Logon Único.
- 4. Se seu aplicativo recém-adquirido não for exibido na lista, clique em Ação -> Novo.
- 5. Preencha a Descrição, o Editor e o endereço de E-mail do Editor, o ID do Aplicativo e a URL de Redirecionamento.

Esta informação deve fazer parte da descrição da tela Detalhes do Aplicativo na App Gallery. Se esta informação não estiver disponível, entre em contato com o criador do aplicativo.

- 6. Selecione Enviar.
- 7. Clique no aplicativo e selecione Trocar **Chaves**
- 8. Isso enviará uma solicitação por e-mail para o Xerox SSO Apps.
- 9. O administrador dos Aplicativos SSO enviará, então, ao Administrador do Xerox Workplace Suite a chave necessária.
- 10. O Administrador do Xerox Workplace Suite inserirá a chave pública do aplicativo.

O SSO está habilitado para o aplicativo. Os usuários agora podem optar por usar o Logon Único na primeira tentativa de conexão.

#### COMO ESCANEAR UM DOCUMENTO

- 1. Na tela inicial do dispositivo, toque em Connect para iManage.
- 2. Quando o aplicativo for aberto, você será solicitado a fazer login na sua conta do iManage. Digite seu nome de usuário e senha e, em seguida, selecione Next.
- 3. Quando estiver no painel de comando do aplicativo, selecione Scan.
- 4. Navegue pela lista de espaços de trabalho, guias e pastas. Depois de navegar até o local em que você deseja digitalizar seu documento, selecione OK.
- 5. Você será levado para a tela Document Meta Data. Selecione a linha Class para definir a classe e toque no campo Comments para adicionar alguns comentários. Selecione OK.
- 6. Você estará agora na tela de Digitalização. Se desejar alterar as informações adicionadas na tela Document Meta Data, selecione o botão **Document Meta Data**. Você também pode alterar o local em que

está digitalizando, selecionando o botão Change.

7. Ajuste as configurações de digitalização e selecione Scan. Se você alternou a Visualização na página de Digitalização, será exibida uma prévia da sua digitalização. Se estiver satisfeito com o que vê, toque em Send. Seu documento será carregado em sua conta do iManage.

#### COMO IMPRIMIR UM DOCUMENTO

- 1. Na tela inicial do dispositivo, toque em Connect para iManage.
- 2. Quando o aplicativo for aberto, você será solicitado a fazer login na sua conta do iManage. Digite seu nome de usuário e senha e, em seguida, selecione Next.
- 3. Quando estiver no painel de comando do aplicativo, selecione Print.
- 4. Navegue pela lista de espaços de trabalho, guias e pastas para localizar o arquivo que você deseja imprimir. Opcionalmente, você pode selecionar o botão Pesquisar para pesquisar arquivos. Selecione o(s) arquivo(s) que você deseja imprimir tocando nas caixas de seleção à esquerda do nome do arquivo. Toque em OK.

Observação: Ao procurar imprimir um documento, você pode visualizar um arquivo selecionando o ícone Visualizar (olho) à direita do nome do arquivo.

5. Você será levado para a tela Imprimir. Você pode alterar os arquivos que está prestes a imprimir selecionando o botão Change. Caso contrário, ajuste as configurações de impressão e toque em Print.

#### **SUPORTE**

#### Base de Conhecimento da Xerox App **Gallery**

http://www.support.xerox.com/support/xer ox-app-gallery/support/enus.html

#### Documentação da Xerox App Gallery

http://www.support.xerox.com/support/xer ox-appgallery/documentation/enus.html

### Suporte do Xerox Connect App para iManage

https://www.xeroxlegaldms.com

#### Impressoras Multifuncionais (MFPs) e Impressoras Suportadas

https://www.xerox.com/enus/connectkey/apps

©2019 Xerox Corporation. Todos os direitos reservados. Xerox®, AltaLink®, ConnectKey®, VersaLink® e Xerox Extensible Interface Platform® são marcas comerciais da Xerox Corporation nos Estados Unidos da América e/ou em outros países. BR26931

## **Xerox**